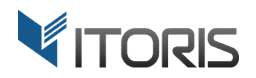

# **Grouped Product Promotions** extension for Magento

# User Guide

version 2.0

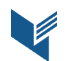

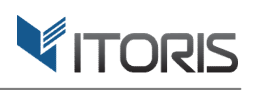

#### **Contents**

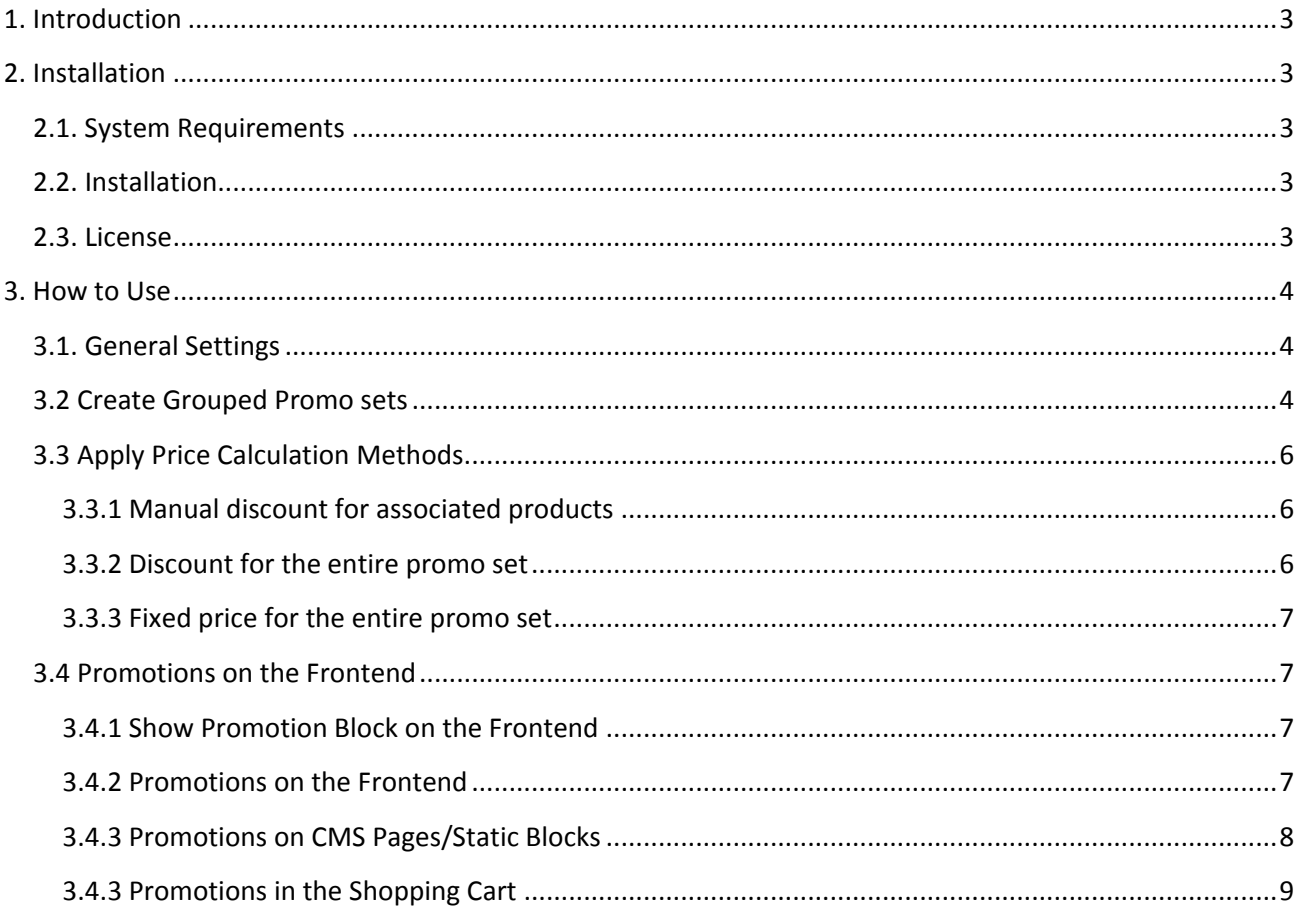

# **1. Introduction**

The document is a User Guide for extension **Grouped Product Promotions** created for Magento websites. It describes the extension functionality and provides some tips for a quick start.

The extension official page – https://www.itoris.com/magento-promosets.html

The purpose of the Grouped Product Promotions extension for Magento is to create grouped promo sets limited for particular customer groups or dates and apply different discount rules. A discount rule can be based on the following price calculations methods: manual discount for associated products, discount for the entire promo set, fixed price for the entire promo set. The admin is able to set the priority, date, status, customer groups of marketing discount rules.

All promo sets are built into promotion blocks. Moreover, the extension allows inserting the promo sets into product pages, shopping cart, CMS pages and static blocks. The detailed pricing breakdown is calculated for each associated item and for the entire promo set. The customers will see the discounts for each item as well as final and package prices.

# **2. Installation**

# **2.1. System Requirements**

The extension works under Magento from 1.4.x and higher. The extension works with Apache 1.3.x and higher, PHP 5 or higher, Linux or IIS.

# **2.2. Installation**

Download the extension installation zip package from your account at https://www.itoris.com/ and unpack it to the root of your Magento site by (S)FTP. Then flush cache in your Magento backend following **System > Cache Management**.

#### **2.3. License**

Please find the license agreement at https://www.itoris.com/magento-extensions-license.html

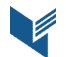

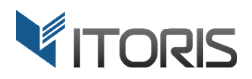

# **3. How to Use**

#### **3.1. General Settings**

The general settings are available following System > ITORIS extensions > Grouped Product Promotions. The extension allows configuring the setting globally and for each store view.

**Extension enabled** - enables or disables the extension functionality.

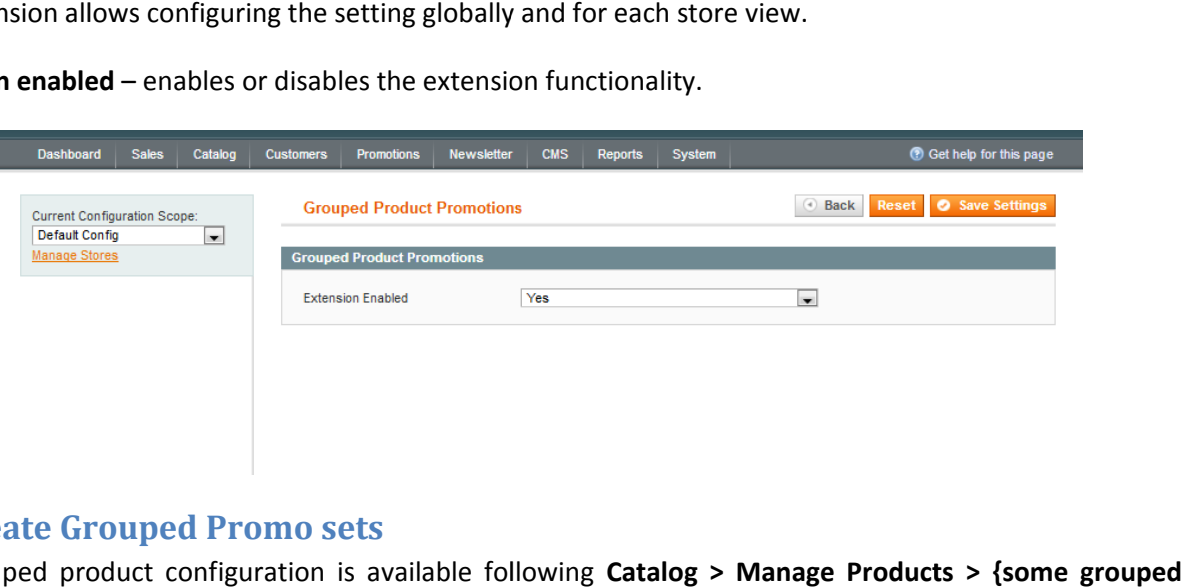

### **3.2 Create Grouped Promo sets**

İ

The grouped product configuration is available following Catalog > Manage Products > {some grouped **product} > Promotion Rules**. Discount rules can be created if the grouped product has at least two<br>associated items. The "**Create New Rule**" button allows adding a new rule. associated items. The " **Create New Rule**" button allows addi

The same grouped product can have several promotion rules. All the rules are displayed one under another The same grouped product can have several promotion rules. All the rules are displayed one under ar<br>if the rule's position is not specified. The rule will not be displayed if any of its products is out of stock.

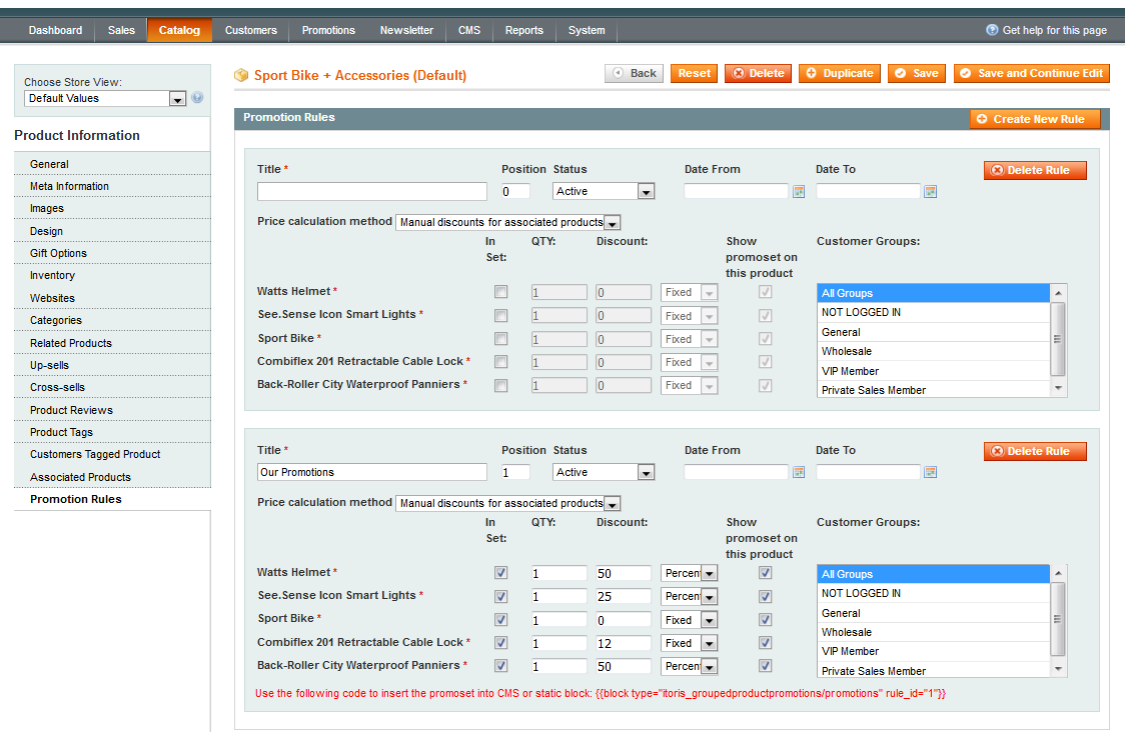

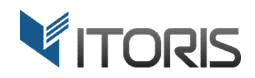

The following settings are available:

**Title** – allows entering the promotions title.

**Position** – if there are several promotions created for the same product, the display order can be managed here.

**Status** – allows enabling or disabling the rule. Only active promotions will be visible for the customers.

**Date From - Date To** – allows setting the date range. If no dates are set, only active promotions will be displayed.

**Customer Groups** – allows specifying customer groups the rule will be available for. Other customer groups will not see the promotion.

**Price calculation method** – allows choosing the discount method applied to the rule. The following methods are available:

- **Manual discount for associated products** sets the percent or fixed discount for each associated items.
- **Discount for the entire promo set** sets the percent or fixed discount for the entire promo set.
- **Fixed price for the entire promo set** sets the final fixed price for the entire promo set. If the associated products have paid custom options, the final price will remain the same.

**In Set** – allows including the associated items into the grouped promo set.

**QTY** – allows specifying how many items are to be included into the promo set.

**Show promoset on this product** – allows displaying the item on the product page.

**Use the following code to insert the promoset into CMS or static block** – after the rule is saved, the extension generates the code to be inserted into CMS pages or static blocks.

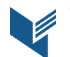

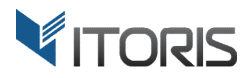

### **3.3 Apply Price Calculation Methods**

#### **3.3.1 Manual Discount for Associated P Products roducts**

The method helps the admin specify percentage or fixed discounts for each item separately in the promo set. The admin can enter a value manually and choose the fixed or percentage discounts for each item in the "**Discount**" column.

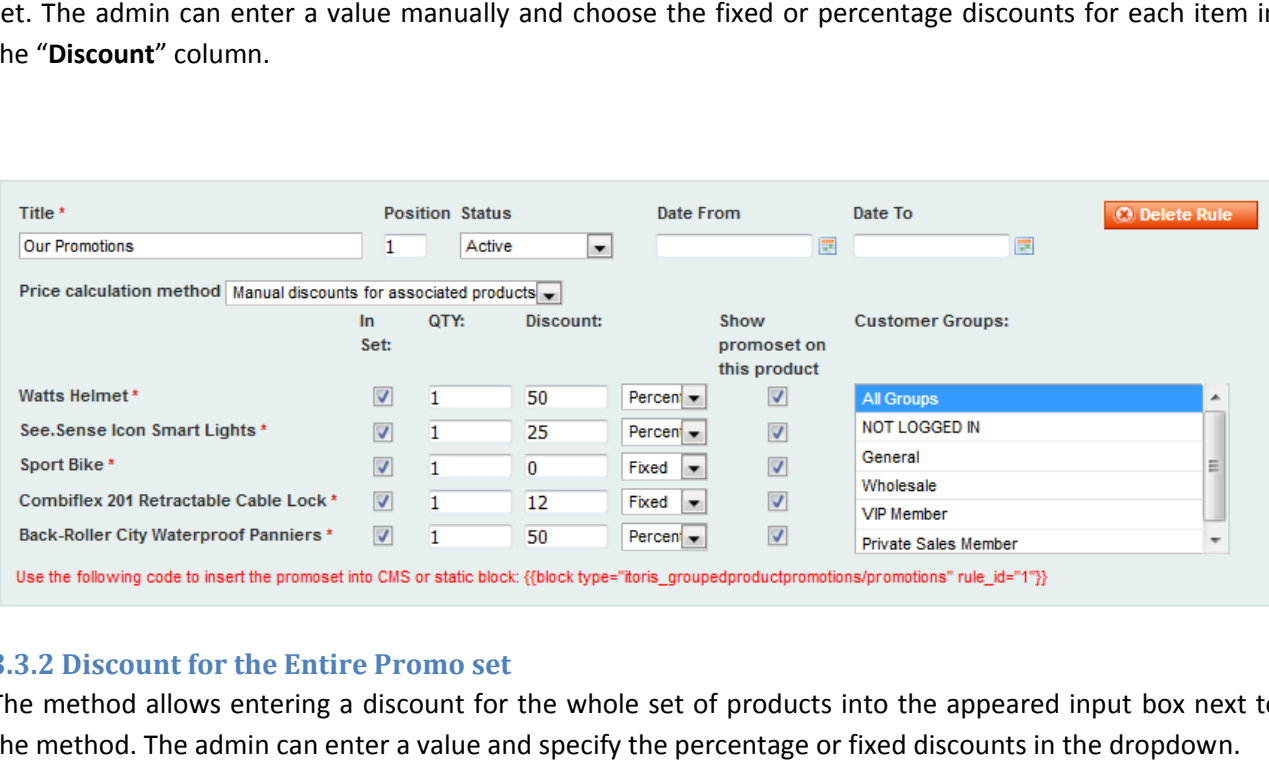

#### **3.3.2 Discount for the E Entire Promo set**

The method allows entering a discount for the whole set of products into the appeared input box next to the method. The admin can enter a value and specify the percentage or fixed discounts in the dropdown.

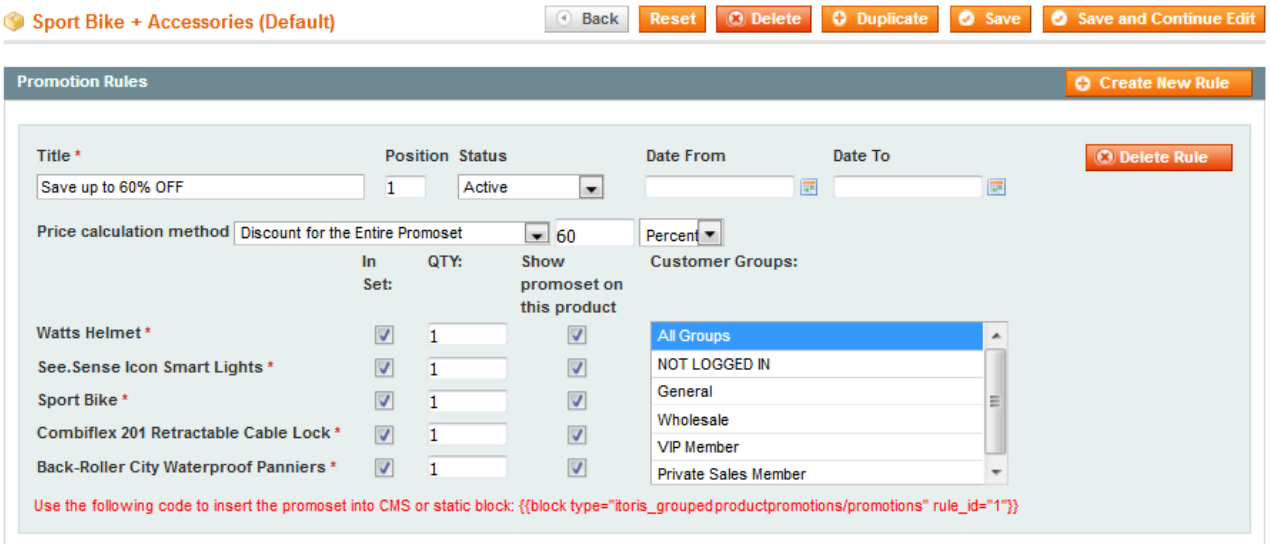

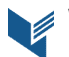

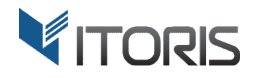

#### **3.3.3 Fixed Price for the Entire P Promo set**

The extension also allows applying a fixed price to the whole set. The admin can enter the final fixed price in the input box next to the calculation method.

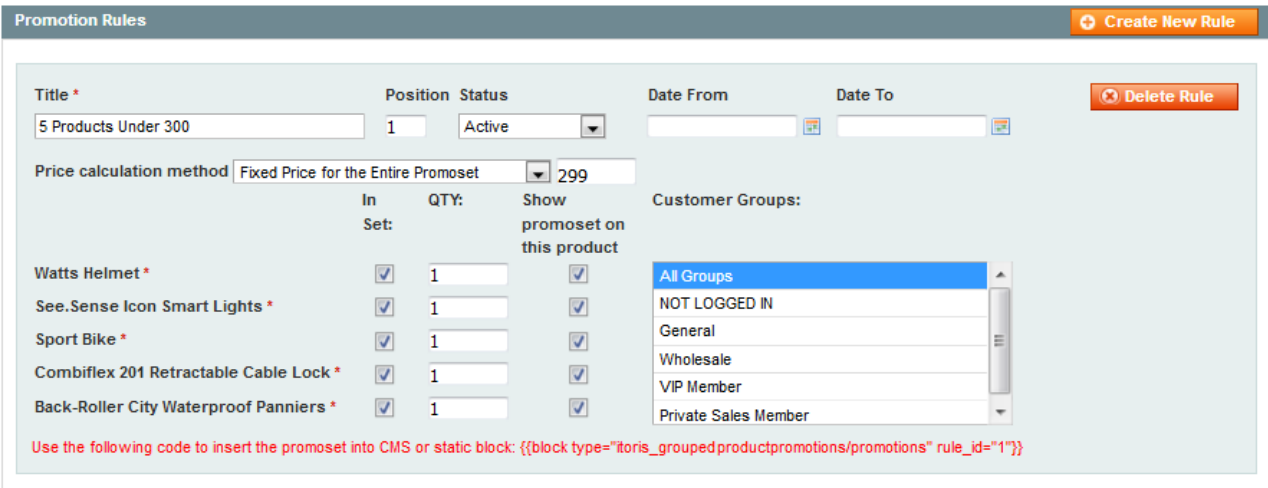

## **3.4 Promotions on the Frontend**

#### **3.4.1 Show Promotion Block on the Frontend**

To add a promotion block to the Frontend, the code *<?php echo \$this->getChildHtml('itoris\_promosets') ?> >getChildHtml('itoris\_promosets')* should be inserted into file **catalog/product/view.phtml**

#### **3.4.2 Promotions on the Front Frontend**

If the associated items have custom options, the extension allows configuring them. The extension shows If the associated items have custom options, the extension allows configuring them. The extension shows<br>the detailed calculation breakdown including the discount for each item, the discount for the entire promo set, the original and final prices.

This is how the promo set looks on the Frontend:

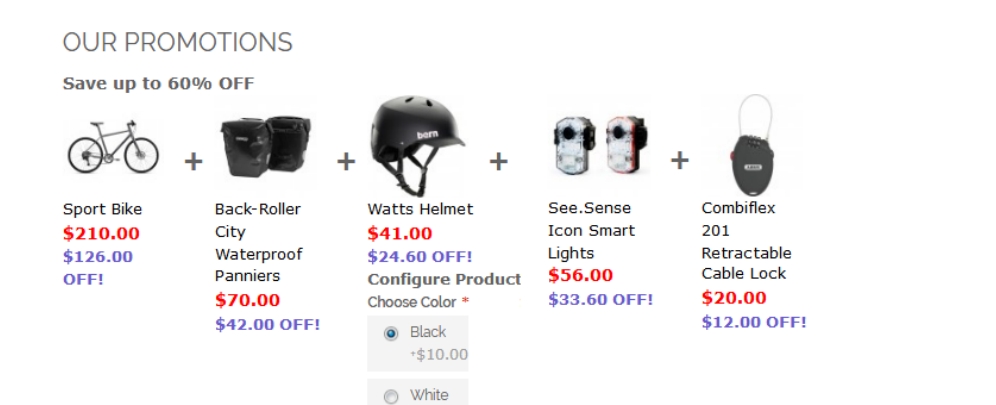

 $+$ \$6.00

Price: \$397.00 Discount: \$238.20

**Total: \$158.80** 

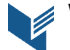

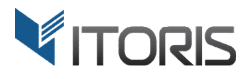

#### **3.4.3 Promotions on CMS Pages/Static Blocks**

As the extension generates a unique code for each promo set, the admin can insert the promotion to any CMS page or static block.

The code looks as follows **{{block type="itoris\_groupedproductpromotions/promotions" rule\_id="1"}}**

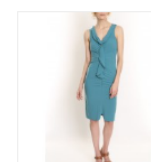

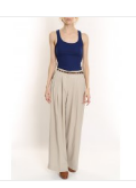

**NEW PRODUCTS** 

**LINEN BLAZER** 

\$455.00

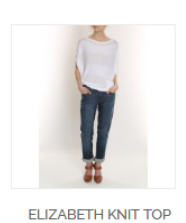

\$210.00

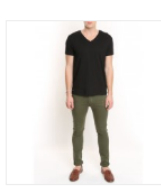

**CHELSEA TEE** \$75.00

LAFAYETTE CONVERTIBLE **DRESS** \$340.00

5 Products Under 300

**Watts Helmet** 

**Configure Product** 

\$31.00

50% OFF!

Choose Color \*

 $\circledcirc$  Black

 $+ $10.00$ ◯ White  $+$ \$6.00

**Back-Roller** 

Waterproof

50% OFF!

Panniers

\$70.00

City

**TORI TANK** \$60.00

Sport Bike

\$210.00

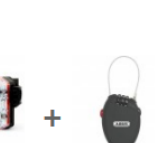

Combiflex 201 Retractable Cable Lock \$20.00 \$12.00 OFF!

See.Sense

**Icon Smart** 

25% OFF!

Lights

\$56.00

Price: \$387.00 Discount: \$76.50

**Total: \$310.50** ADD TO CART

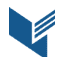

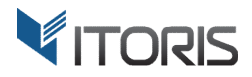

#### **3.4.3 Promotions in the Shopping Cart**

The promotions block is displayed in the shopping cart if a product included into the rule is added to the cart.

The subtotal and total price will be calculated based on the rule. As the extension allows applying several rules to be applied to, a promo set with a larger discount will be applied. The promotions block is displayed in the shopping cart if a product included into the rule is<br>cart.<br>The subtotal and total price will be calculated based on the rule. As the extension allows apprules to be applied to, a pr

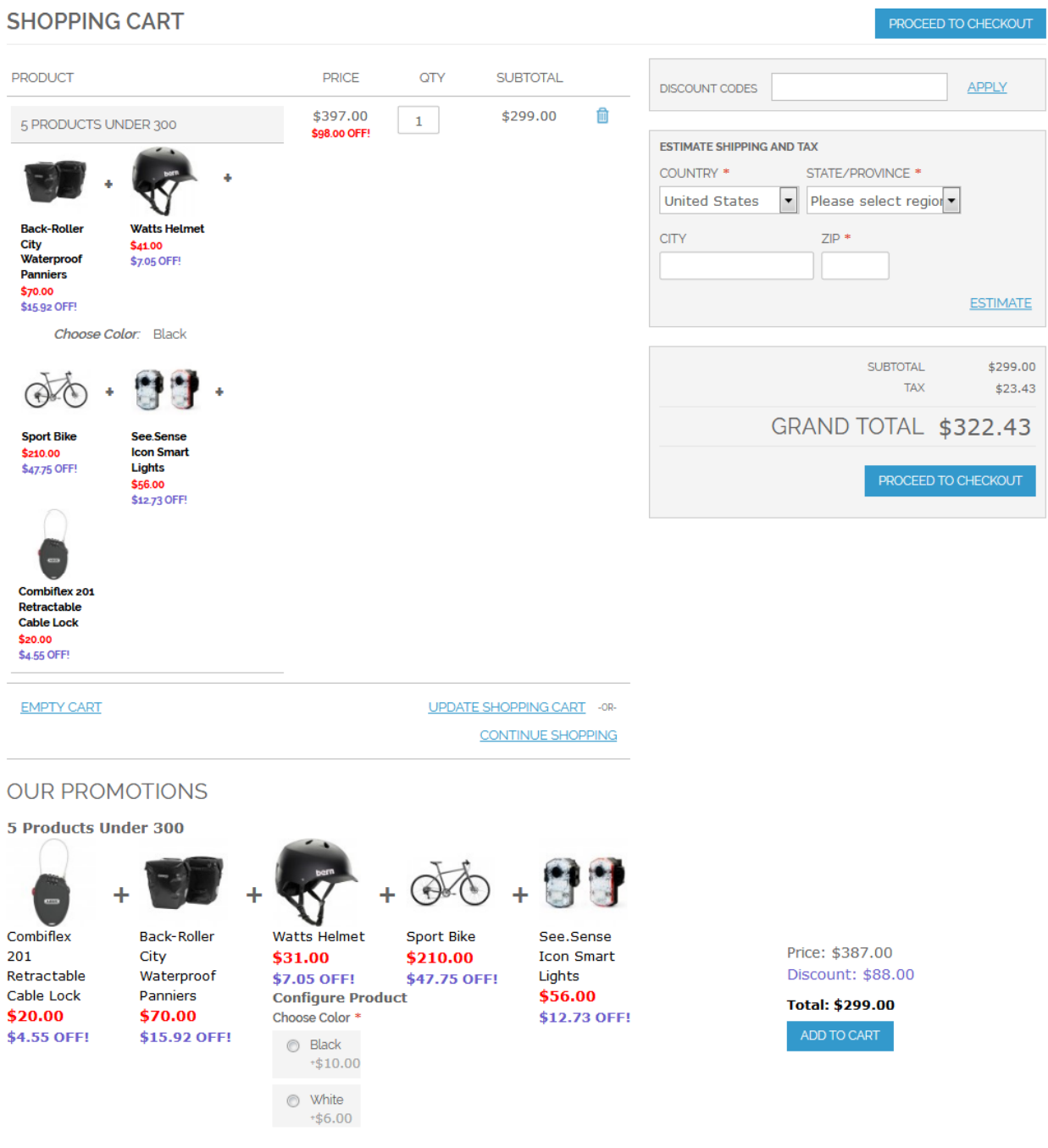